# **LSEG Workspace**

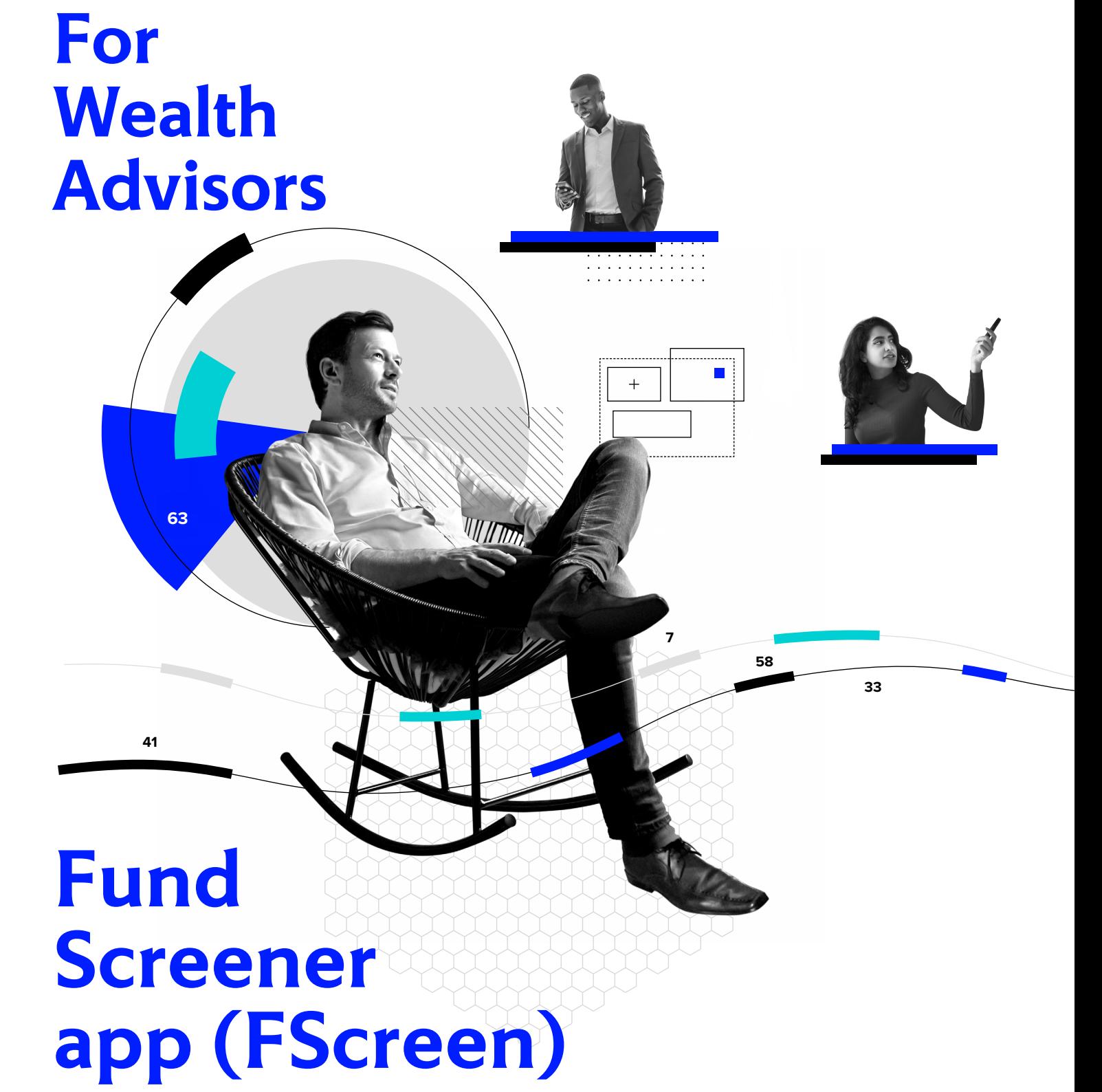

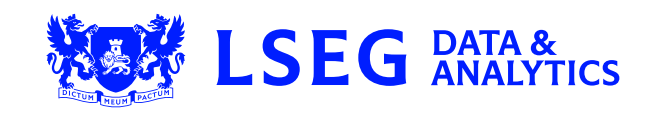

## **1. Why should I use the app?**

Fund Screener is a flexible and intuitive tool that aids the investment/wealth manager in the generation of ideas and strategies in line with investment objectives dictated by the firm and/or clients. Potent screening and reporting features such as sorting, grouping and conditional formatting facilitate the identification and interrogation of a fund universe that aligns with the determined strategies.

- 1 Ability to create a defined list of fund instruments that can be used for inclusion or exclusion of screening results
- 2 Set screening criteria which can include the joining together of parameters using Boolean language
- 3 Save screens for later use

<del>. . . .</del> . . . . . . . . . . . . . . . . . . . . . . . . . . . . .

- 4 Generate and save custom reports which can be linked with saved screens or used autonomously
- 5 Interrogate reporting using sophisticated capabilities such as grouping, sorting and conditional formatting
- 6 Output reporting results to Microsoft® Excel® and monitor for further analysis and interoperability with LSEG's App Library

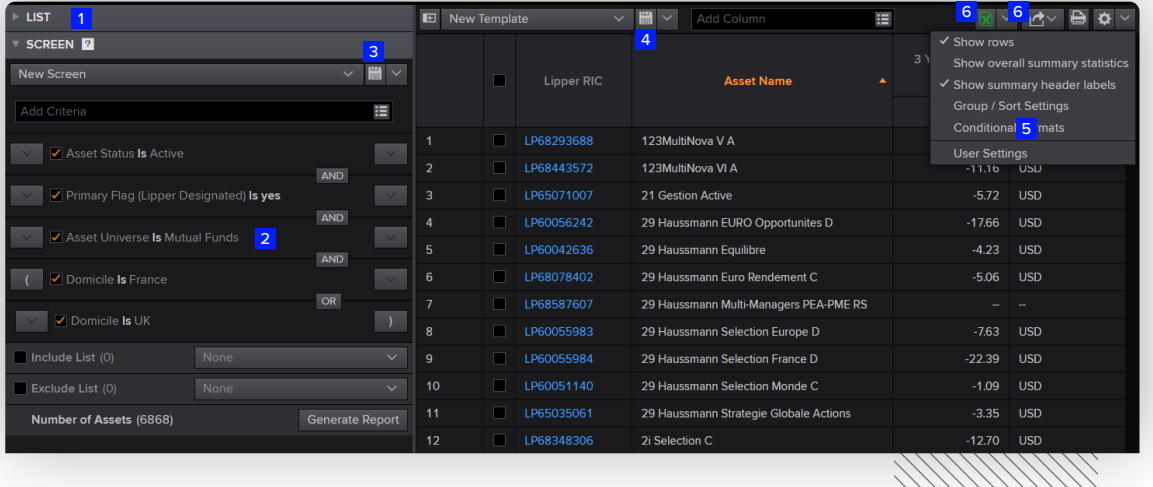

\*\*\*\*\*\*\*\*\*\*\*\*\*\*\*

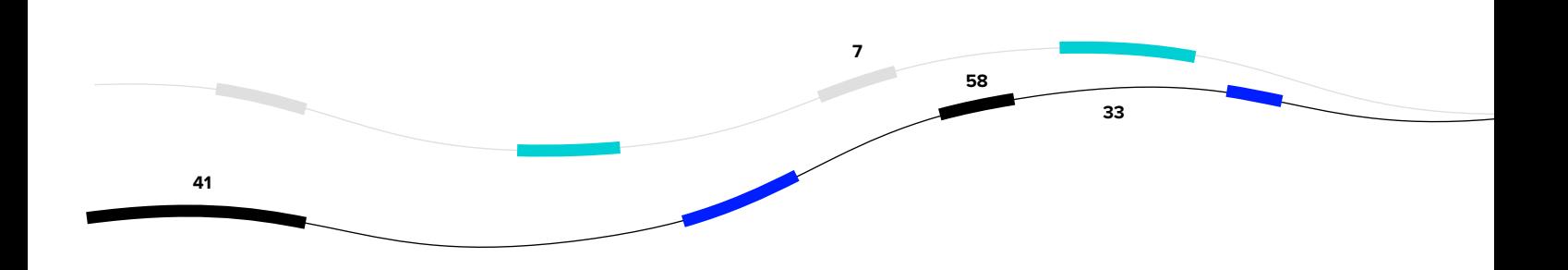

## **2. Key facts**

. . . . . . . . . . . . . . . . . . . . . .

- Approximately 400 screening criteria offered, including the ability to screen on a wider range of performance criteria over prespecified time periods
- Availability of Screening Criteria Manager and Report Column Manager with predefined folder structure and search capability to easily find fields of interest
- Preview the number of assets that match your screening request before generating a report
- Screens can be saved individually or linked to custom generated reports
- For number data, choose the currency in which you want the data displayed
- Powerful ranking and conditional formatting enables easier identification of funds of interest
- Exporting of funds to a list enables the fund list to be used with Portfolio Analytics

#### **3. Top tips on how to use the app**

- Fund Screener is available from the Search menu under the search code FSCREEN or by searching on Screener and choosing Fund Screener.
- Start in the Screener side and click on Criteria Manager  $\equiv$  to begin building the different fields you would like to screen against.
- Commingle different fields together using the AND, OR and NOT functionality.
- Click on the Save button to save the screen for use later.
- Click on Include or Exclude lists of funds you want to be returned or excluded from the results or skip this step.
- Click on Preview Funds and then Generate Report.
- Selected funds will appear in the report section to the right.

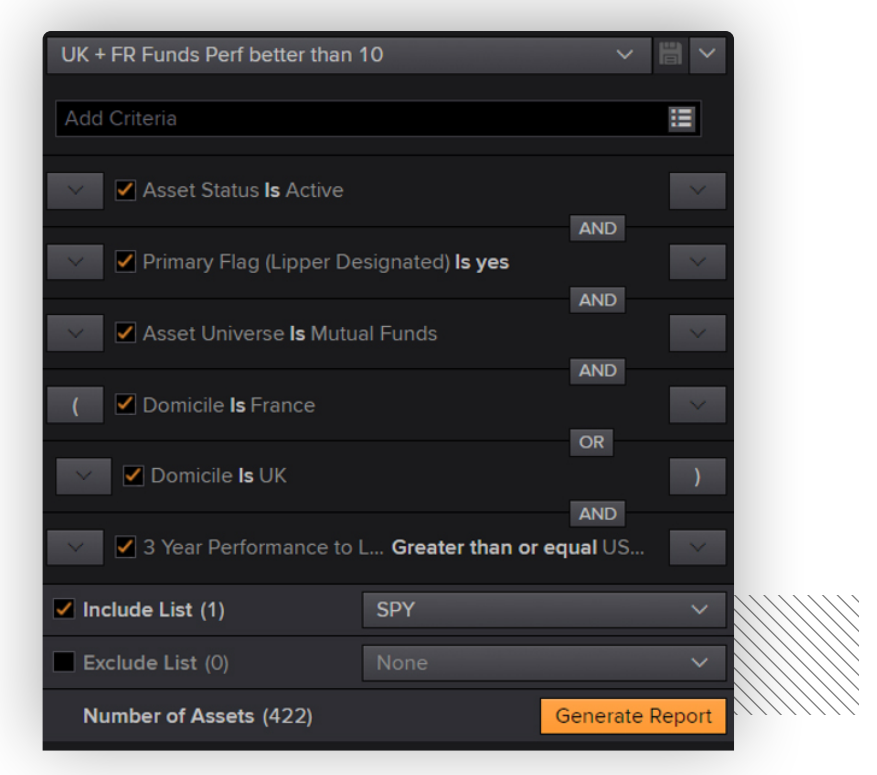

– Within the report section, additional data items can be added through Column Manager by clicking on

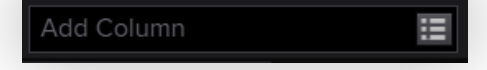

– Add as many columns as you like.

<del>. . . . .</del> . . . . . . . . . . . . . . . . . . . . . . . . . . . . . .

– Within the Column Manager, it's possible to configure each column and set conditional formatting and statistical analysis.

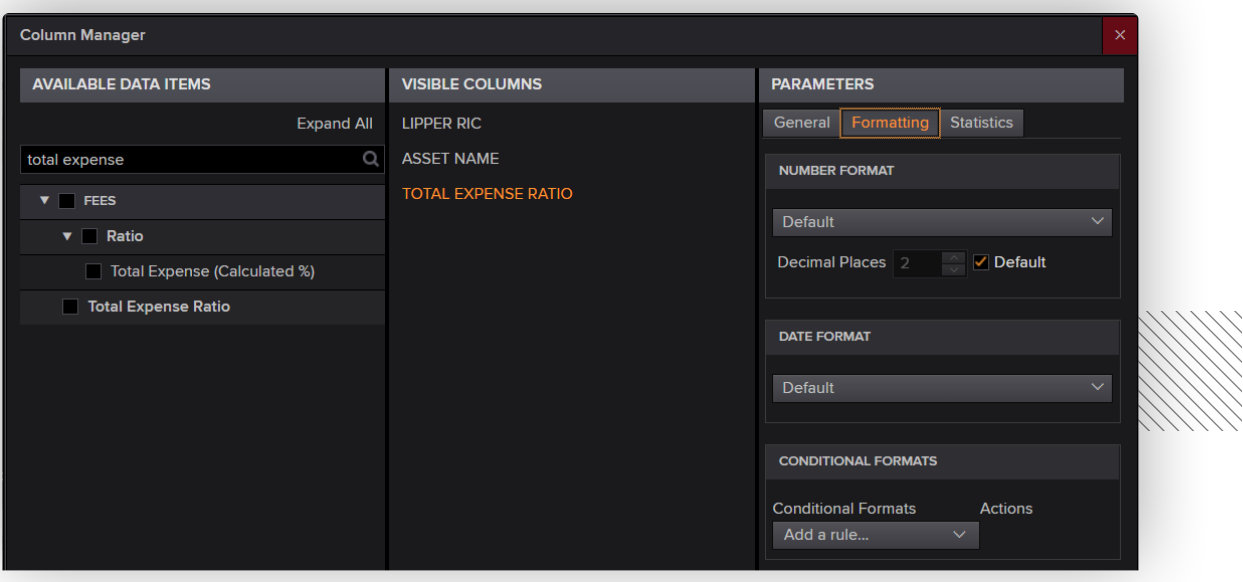

- Additionally, ranking can be accessed within the statistics section and where a variety of rankings can be applied.
- More detailed explanations can be found within the Help document at the below link.

#### **4. Need help?**

You can contact us directly through your access to Workspace for Wealth Advisors.

Click on the question mark icon top right and submit your question via Get Support.

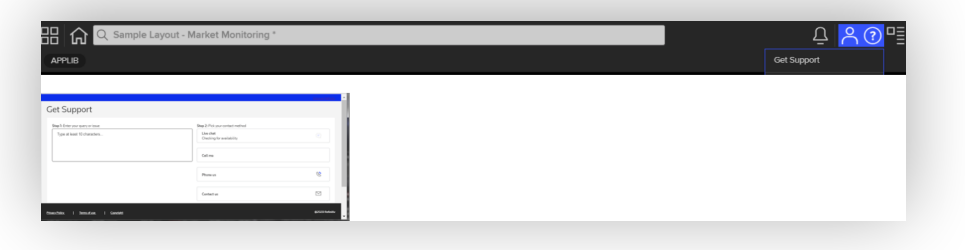

[LSEG.com](http://LSEG.com)

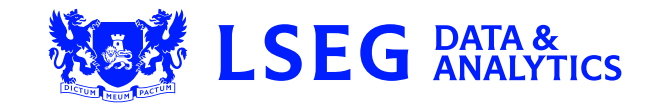